# <span id="page-0-0"></span>**CRDI Connexion – Guide du bénéficiaire**

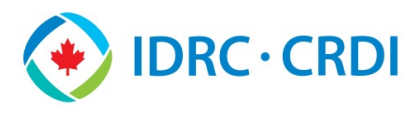

# **CRDI Connexion – Objectif et accès**

CRDI Connexion est un portail en ligne qui facilite les soumissions des bénéficiaires de subventions. Les types de soumissions de projets qui peuvent être soumis comprennent les rapports au CRDI, les publications et la littérature grise. Les instructions suivantes vous guideront dans le processus de soumission.

Les bénéficiaires de subventions peuvent accéder à IDRC Connexion via le site Web public du CRDI [\(www.crdi.ca\)](http://www.crdi.ca/), sous la rubrique **Financement Ressources à l'intention des bénéficiaires de subventions du CRDI**. Deux types d'extrants peuvent être soumis : les Extrants techniques de projet et les Rapports financiers. En fonction de leur rôle, les bénéficiaires de subventions auront accès à l'un, ou aux deux, par le biais de leur adresse électronique. Veuillez suivre les instructions sous la section pertinente ci-dessous :

- **[Soumettre un Extrant technique de projet](#page-0-0)** Pour les rapports intermédiaires et finaux, les publications et la littérature grise.
- **[Soumettre un Rapport financier](#page-5-0) –** Pour tous les rapports financiers.

# **Soumettre un Extrant technique de projet**

## **Étape 1 - Courriel**

À partir d[e l'interface de CRDI Connexion pour les extrants techniques de projet,](https://oidrc-my.workflowcloud.com/forms/ea002133-95c7-453a-b0a2-2254241d2ae2) entrez votre adresse électronique. Il doit s'agir de l'une des adresses électroniques figurant dans le dossier de votre projet. Cliquez sur **Suivant**.

**Remarque :** Si vous devez ajouter ou modifier des adresses électroniques pour le projet, communiquez avec l'Administrateur de programme qui vous a été assigné.

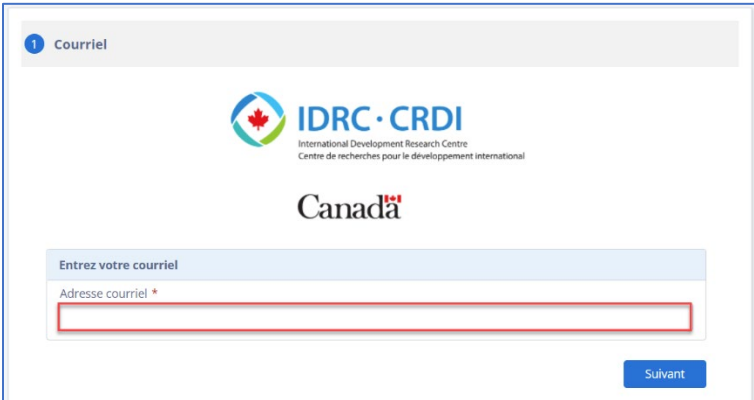

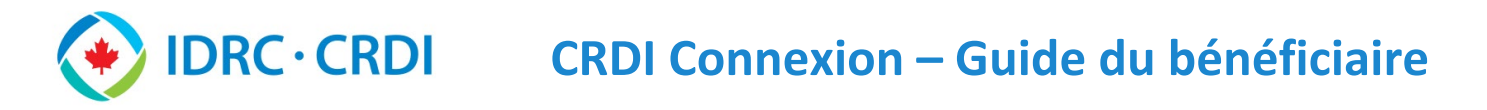

#### **Étape 2 – Information sur le projet**

Utilisez le menu déroulant (A) pour sélectionner le **Numéro et la composante du projet de subvention**. L'information sur le projet sera automatiquement remplie. Cliquez sur **Suivant**.

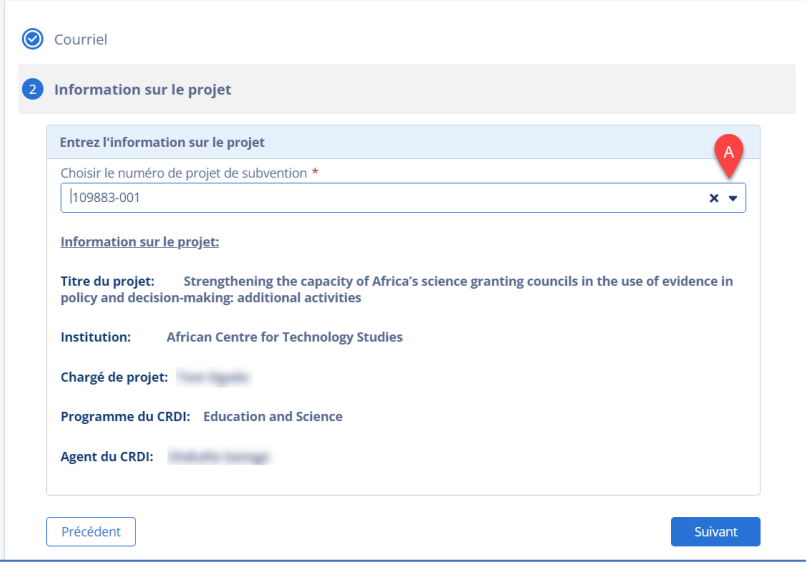

## **Étape 3 – Extrant de projet**

Pour cette étape, vous devez sélectionner le **Type d'extrant** dans le menu déroulant (B) et les champs pertinents deviendront disponibles. Les choix sont **Rapport au CRDI**, **Publication** et **Littérature grise**. Tous les champs obligatoires sont marqués d'un astérisque rouge.

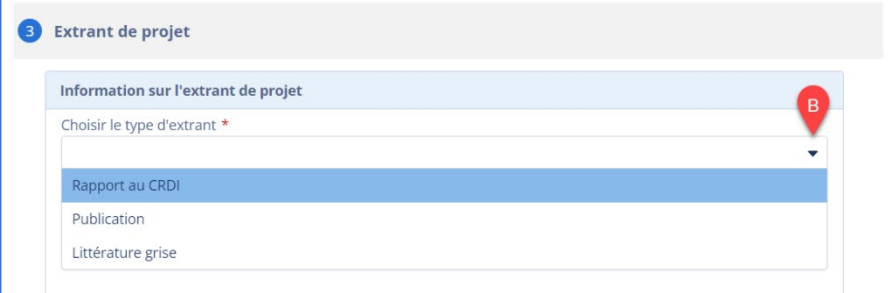

#### Rapport au CRDI

Grâce à cette option, vous pouvez soumettre un **Rapport technique intérimaire**, un **Rapport technique final**, un **Rapport de synthèse** ou un **Rapport d'évaluation**. Utilisez le menu déroulant (C) pour sélectionner le type de rapport. Remplissez les champs comme indiqué dans le formulaire. S'il y a plus d'un rapport du même type pour ce projet, assurez-vous que le titre le précise (par exemple, *Rapport technique intérimaire\_African Centre for Technology Studies\_Mars-Octobre 2022*). Cliquez sur **Suivant**.

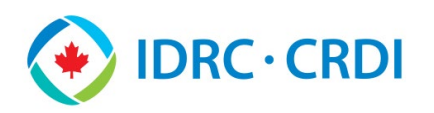

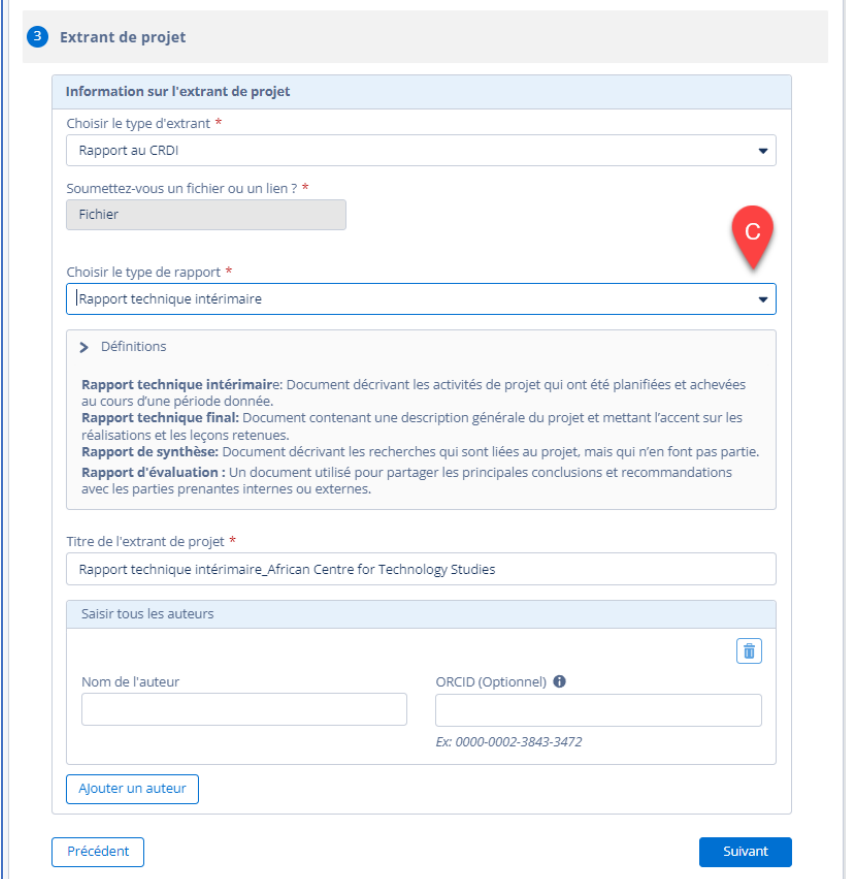

#### Publication

Grâce à cette option, vous pouvez soumettre un **Article de revue**, un **Chapitre de livre**, une **Revue complète** ou un **Livre**. Utilisez le menu déroulant (D) pour sélectionner l'option appropriée. Les champs qui apparaîtront seront liés à l'option choisie. Remplissez tous les champs obligatoires (astérisque rouge) et autant d'autres champs que possible. Cliquez sur **Suivant**.

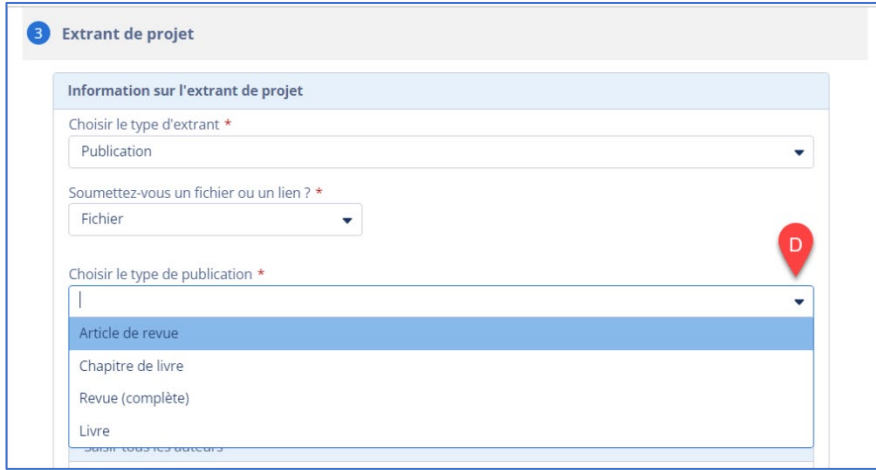

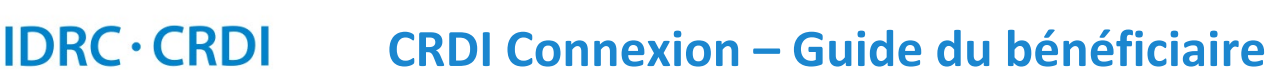

## Littérature grise

Une variété de littérature grise peut être soumise, et les définitions sont décrites sous le menu déroulant de sélection (E). Remplissez tous les champs obligatoires (astérisque rouge) et autant d'autres champs que possible. Cliquez sur **Suivant**.

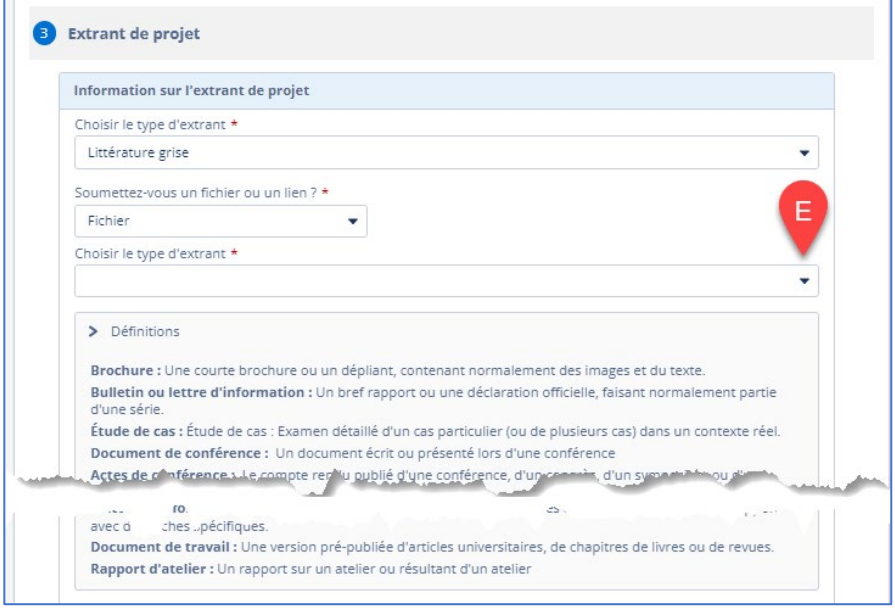

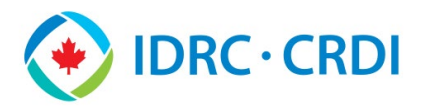

#### **Étape 4 – Soumission**

Les menus de soumission diffèrent selon le type d'extrant soumis. Dans tous les cas, vous pouvez soumettre plusieurs fichiers dans la même soumission, pourvu que toutes les métadonnées soient applicables à tous les fichiers (auteurs, contributeurs, droits d'auteur, etc.). Si ce n'est pas le cas, vous devrez effectuer des soumissions séparées.

#### Rapport au CRDI – Rapport technique intérimaire

Lorsque vous soumettez un **Rapport technique intérimaire** au CRDI, l'écran suivant apparaît. Vous pouvez **faire glisser** (*Drag files*) les fichiers ou les **sélectionner** (*Select files*) à partir de votre ordinateur, puis cliquer sur **Soumettre**.

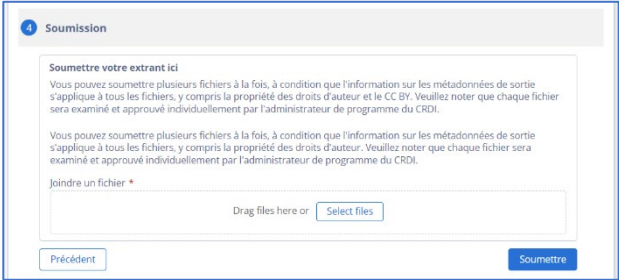

#### Autres extrants

Conformément à l'accord de subvention du CRDI, tous les extrants du projet, à l'exception des rapports techniques intérimaires, sont disponibles dans la Bibliothèque numérique du CRDI, qui est en libre accès. **Glissez** le sélecteur (F) sur **Oui** pour permettre la publication dans la Bibliothèque numérique du CRDI.

L'écran de soumission permet de faire certaines exceptions pour des raisons de propriété intellectuelle, de brevets, d'informations sensibles ou préliminaires, mais l'administrateur de programme devra accepter ces demandes au cas par cas. Si vous devez faire une telle demande, **glissez** le deuxième sélecteur (G) sur **Oui**.

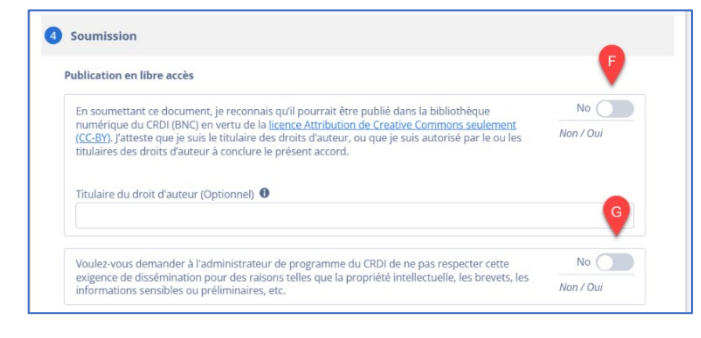

Dans tous les cas, vous verrez la dernière partie de l'écran de soumission où vous pouvez **faire glisser** (*Drag files*) ou **sélectionner** (*Select files*) les fichiers d'extrants. Cliquez sur **Soumettre**.

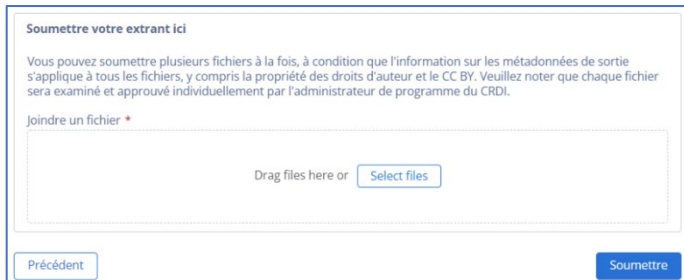

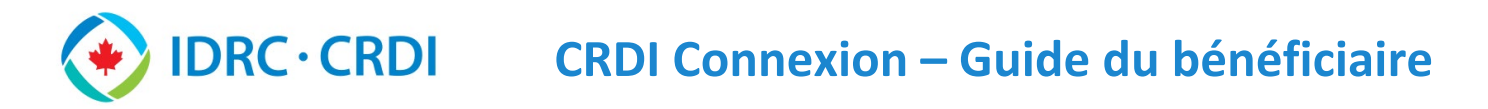

## <span id="page-5-0"></span>**Soumettre un Rapport financier**

#### **Étape 1 - Courriel**

À partir d[e l'interface de CRDI Connexion](https://oidrc-my.workflowcloud.com/forms/69959642-7ca3-4de2-8d40-399fde9b3ea2) pour les rapports financiers, **entrez** votre adresse électronique. Il doit s'agir de l'une des adresses électroniques figurant dans le dossier de votre projet. Cliquez sur **Suivant**.

**Remarque :** Si vous devez ajouter ou modifier des adresses électroniques pour le projet, communiquez avec l'Administrateur de programme qui vous a été assigné.

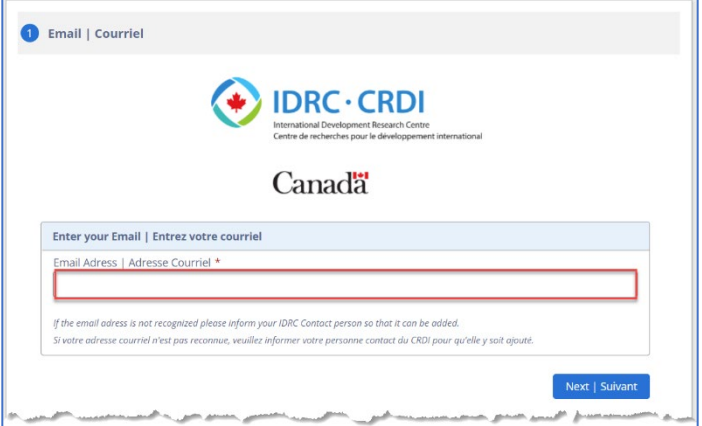

### **Étape 2 – Information sur le projet**

Utilisez le menu déroulant (A) pour sélectionner le **Numéro et la composante du projet de subvention**. L'information sur le projet sera automatiquement remplie. Cliquez sur **Suivant**.

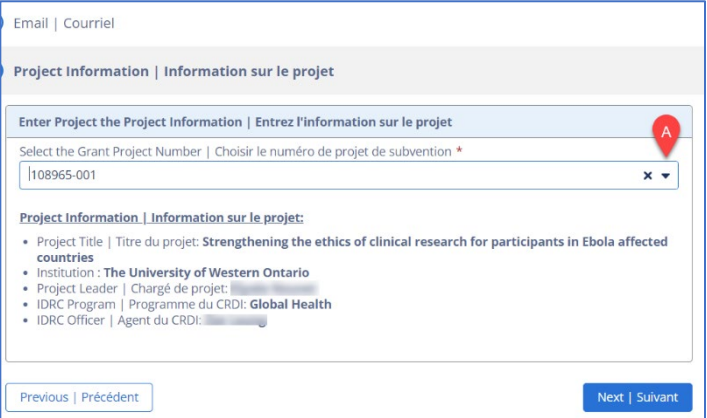

#### **Étape 3 – Soumission du rapport**

Lorsque vous soumettez un **Rapport financier au CRDI**, l'écran suivant apparaît. Vous pouvez **faire glisser** (*Drag files*) les fichiers ou les **sélectionner** (*Select files*) à partir de votre ordinateur, puis cliquer sur **Soumettre**.

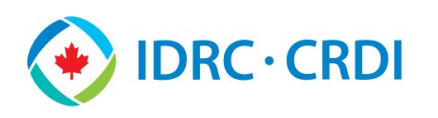

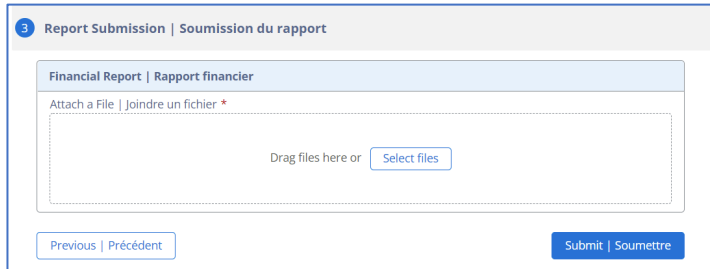

# **Renseignements supplémentaires**

Lorsque vous soumettez un extrant technique ou un rapport financier de projet, l'Administrateur de programme associé à votre projet reçoit un courriel lui demandant d'examiner le résultat. Il peut approuver le résultat ou vous demander d'y apporter des modifications. Dans les deux cas, vous recevrez un courriel.

Si vous avez des questions ou des préoccupations, veuillez téléphoner à l'Expérience client du CRDI au 1-613-696- 5555.